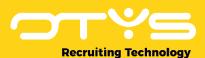

# Let's seize opportunities.

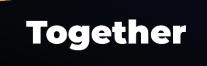

# **Manual Go! Partner custom actions**

**Version 1.2** 

A manual for external parties integrating with OTYS to implement custom actions with external (partner) interfaces linked to from the OTYS Go! system

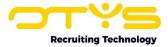

# **Version management**

Below you will find an overview of the versions available for this document.

| Version | Date                          | Author         | Description                                                                                                    |
|---------|-------------------------------|----------------|----------------------------------------------------------------------------------------------------|
| 1.0     | 03-06-2021<br>-<br>04-06-2021 | Bastiaan Brans | Created initial version of document, including four chapters: 'General' (chapter 1), 'Activation & configuration' (chapter 2) & 'Create & process custom actions' (chapter 3).                                                                                                    |
| 1.1     | 09-02-2022                    | Bastiaan Brans | Added new options to open custom actions in a modal or overlay in 'OTYS Go! Partner Framework' (paragraph 1.2), 'OTYS Go! Partner custom actions' (paragraph 1.3), 'Configure partner custom actions' (paragraph 2.2.1).                                                                                                    |
| 1.2     | 23-08-2022                    | Bastiaan Brans | Updated 'OTYS Recruiting Technology' (paragraph 1.1) based upon current situation. Updated 'Configure partner custom actions' (paragraph 2.2.1) so that it includes the new partner custom batch actions. Updated 'Hiding standard OTYS icons & buttons' (paragraph 2.2.2) so it includes new options to hide icons & buttons. Updated 'General structure' (paragraph 3.1) so it mentions retrieving (OU)ID's from posted data used for partner custom batch actions. Added 'Retrieve (OU)ID's from posted data' (paragraph 3.4) to explain how to retrieve the (OU)ID's for batch action. Updated 'Post session token for user authentication' (paragraph 3.5) so it also includes an example where (OU)ID's are posted. |

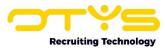

# **Contents**

| Version management                             | 2  |
|------------------------------------------------|----|
| Contents                                       | 3  |
| 1. General                                     | 4  |
| 1.1 OTYS Recruiting Technology                 | 4  |
| 1.2 OTYS Go! Partner Framework                 | 4  |
| 1.3 OTYS Go! Partner custom actions            | 5  |
| 1.4 About this document                        | 6  |
| 2. Activation & configuration                  | 7  |
| 2.1 Activation by OTYS for initial client(s)   | 7  |
| 2.2 Configuration in OTYS client               | 8  |
| 2.2.1 Configure partner custom actions         | 8  |
| 2.2.2 Hiding standard OTYS icons & buttons     | 9  |
| 2.3 Activation by OTYS for additional clients  | 11 |
| 3. Create & process custom actions             | 12 |
| 3.1 General structure                          | 12 |
| 3.2 Proxying endpoint URL output               | 13 |
| 3.3 Retrieve (OU)ID from URL parameters        | 13 |
| 3.4 Retrieve (OU)ID's from posted data         | 14 |
| 3.5 Post session token for user authentication | 15 |

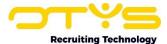

## 1. General

In this chapter we will provide you some generic information about OTYS, the OTYS Go! Partner framework and OTYS Go! Partner custom actions.

## 1.1 OTYS Recruiting Technology

OTYS Recruiting Technology (hereafter 'OTYS') develops, maintains and optimizes software for around 1.000 clients worldwide. The core of this software is created for recruiting purposes (agencies, corporate recruitment & job boards).

The most important elements of the OTYS solution are:

#### OTYS Go!

This is a browser based software solution in which the main users (for example recruiters) of the client work on a daily basis. Each client has a client specific URL from which they access OTYS Go! (<a href="https://clientprefix.otysapp.com">https://clientprefix.otysapp.com</a>). Users then login using either their OTYS username & password or using an external SSO option (for example Azure). After they are logged in, they will have access to the modules & functionalities based upon the permissions assigned to their account.

#### Website

In most cases the client also has one or multiple websites linked to their system. This is normally a website which is publicly available (so that the company can for example use it to show & tell more about their company and publish their jobs), with some portals behind a login (for candidates, customers, hiring managers and/or suppliers). This website will interact with the OTYS system and can do so in several ways (for example the main website build, hosted & maintained by a third party and portals build, hosted & maintained by OTYS).

#### 1.2 OTYS Go! Partner Framework

OTYS believes it should focus on the elements they excel in and that their focus should be on just that. Other parties are able to do other things better and OTYS believes that their clients are best helped by having a 'best of breed'-solution using partners. To support this 'best of breed'-solution for both clients & partners, OTYS created the 'OTYS Go! Partner framework' which allows partners to easily connect to the OTYS solution and provide users a nice (seamless) experiences.

The OTYS Go! Partner framework consists of the following elements:

#### 1. OTYS Web Services (OWS)

OTYS has very extensive web services to connect to the OTYS system. Where other similar parties have web services as an 'add on' to their own application (with normally limited capabilities), OTYS chose to create a web service layer which is an integral part of their current software solution. All actions users take through the user interface (OTYS Go!) are done by OWS request, thus allowing external parties to connect with the web services and (technically) be able to do all the things end users are able to do through the GUI.

#### 2. OTYS Go! Partner OWS Webhooks

If an external party connects to OTYS using OWS, there is always some kind of 'trigger' to exchange data. If this trigger should be based upon a user action in OTYS Go! (for example a user changing a status), it is possible to create OWS webhooks. If configured, the partner can receive an 'active signal' that a user is taking the action. This way as a partner you are able to 'instantly' start a process if for example a user changes a status in the OTYS Go! system.

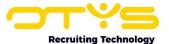

#### 3. OTYS Go! Partner SSO

If an OTYS Go! user interacts with a partner functionality, it is probably a wise thing to add some kind of authentication. Larger clients will probably have an Active Directory (such as Microsoft Azure) set up to make user management & authentication work smoothly. Smaller clients will probably not have set this up, so for those we created an OTYS Go! Partner SSO functionality, which allows partners to automatically sync users with OTYS Go! users and to easily authenticate users using Single Sign On (with OTYS being the 'Active Directory').

#### 4. OTYS Go! Partner widgets

In some cases a partner wants to be able to show data from their own system to users of OTYS Go! within the context of OTYS Go! (for example show additional information you have about a candidate within an OTYS Go! candidate detail). You might even want to add some 'interaction' in this context (for example a button to click or a form to be submitted). For these kinds of scenarios we have created OTYS Go! Partner widgets, which allows partners to provide iframe-ish content which can be loaded directly into the right context in OTYS Go!

#### 5. OTYS Go! Partner custom actions

The above mentioned OTYS Go! Partner widgets can be of great added value if you want to show some information within the context of OTYS Go!, however if you have more complex ('full blown') interfaces or simply want to 'trigger a specific action', the widgets might not be the best choice. For these kinds of interactions we have created 'OTYS Go! Partner custom actions' which allows partners to create custom buttons which can be added on various places in the OTYS Go! system (for example in a candidate detail). Clicking this button will open a URL on your side (with for example the candidate OUID as a parameter) in the current browser tab, a new browser tab, a modal, an overlay or on the background.

#### 1.3 OTYS Go! Partner custom actions

In OTYS Go! we have various buttons placed on all different kinds of places, for example a candidate detail, a vacancy detail or on the assignments list. These buttons normally open OTYS interfaces, for example the 'Joined vacancies' button in a candidate detail will open a new browser tab with all joined vacancies (procedures) for that candidate.

We can imagine that partners of OTYS in some cases want to link to user interfaces from their external systems within OTYS Go!, for example showing the job matches from an external system clicking a button in an OTYS Go! vacancy detail.

To be able to do this OTYS always needed to create an integration with you as a partner and add very specific buttons to our user interface. And if you as a partner then had a 'great new idea' which required a new button, we needed to add it as well. In this process you were dependent upon us (OTYS), while most partners really want to integrate their solution within OTYS and are more than willing to develop for that. So for this we have created a generic solution called 'OTYS Go! Partner custom actions' which allows us to create these custom actions without any development on our side and just a little bit of activation (by for example an OTYS Consultant) and configuration (by for example a customer Key-user). Of course you as a partner should be willing to develop something for it, but as mentioned before it makes you much (less) dependent upon us and can create 'cool stuff' (or reuse existing cool stuff) and integrate it in OTYS.

The general idea behind the Go! Partner widgets is that you as a partner can create custom actions that will trigger a URL which shows the user interface, for example

'https://www.matchcompany.com/apps/otys/jobmatches/(\$ouid\$)'. We are then able to add this option to for example a vacancy detail, merging the [ouid] in the URL (so that you knows which vacancy it is about) and posting authentication data (so you know it is a specific user from a specific

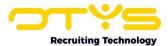

client). The URL can then be opened in the current browser tab, a new browser tab, a modal, an overlay or on the background.

Just like normal buttons which open an interface in a full window, Go! Partner custom actions are intended to show extended information/functionalities. If a you have a 'limited user interface' (for example small list with just some items) a (Partner) custom actions is probably not the best way to go. However, we have OTYS Go! Partner widgets for that (see our separate documentation about that functionality).

#### 1.4 About this document

This document describes the concept of OTYS Go! Partner custom actions and how external parties can use them in their processes. This document will <u>not</u> describe the generic working of OWS and is not a document where you learn how to develop these kinds of integrations in general. It is therefore intended for external parties already connecting to OTYS using OWS and want to improve this integration by implementing partner widgets.

Examples are provided in PHP. If you will be using PHP to create an endpoint to create these partner widgets, you can copy-paste our examples and work your way from there. If you are using a different scripting language, we are quite sure that the PHP examples give you good guide marks to write appropriate code in the scripting language of your choice.

Although we do our best to help your brain convert this information into the usage of the OTYS Go! Partner custom actions for the topics you want to implement it (for example by providing examples), your brain will still need to do the hard work by figuring out how your process can use this OTYS Go! Partner custom actions in an optimal way.

If you have feedback about this document, we would love to hear it from us. Please send us an email at <u>partners@otys.com</u> and provide us your feedback.

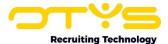

# 2. Activation & configuration

In this chapter we will explain how the OTYS Go! Partner custom actions can be activated and configured. Please note that after you have completed this chapter you will be able to start creating the endpoints which will handle all requests. In the next chapter we will explain how you are able to process the requests send to your endpoint.

# 2.1 Activation by OTYS for initial client(s)

In most cases you will want your partner custom actions to have some kind of authentication. For this we have created OTYS Go! Partner SSO. If you have not implemented OTYS Go! Partner SSO before, please check our manual about that functionality for more details.

If you have not been using any of our functionalities 'OTYS Go! Partner SSO', 'OTYS Go! Partner widgets' or 'OTYS Go! Partner custom actions' before, we will first need to activate you as an OTYS Go! Partner. For this, we will need the following information from you as a partner:

#### Partner name

The name your company should show in our user interface. Probably not your 'Official name', but the name people will recognize your company with.

#### Partner description

It would be nice to have a small description of what your company / solution does. We prefer to have some specific information of what your product actually does (for example 'We automatically send LinkedIn requests to selected candidates, based upon configurable templates'), instead of having a nice (yet less clear) marketing text like 'We connect people to make the world a better place'.

#### • Endpoint URL

A generic endpoint URL which will be handling our SSO requests. If you do not intend to use the authentication using OTYS Go! Partner SSO just yet, It is fine to skip this field for now.

#### Logo

Your company logo, preferably both in SVG- & PNG-format. Although we prefer to receive the SVG & PNG, please don't convert your JPG to a PNG (we can do that as well) or delay development because you are not able to find your SVG logo (we can always add better versions before actual 'go live').

#### • OTYS client(s) for initial activation

OTYS Partner SSO can be enabled for specific (mutual) clients or for all OTYS clients (only if we are sure this is of added value). During the development phase you will probably only enable it for very specific clients (for example your own OTYS testing client and maybe for an actual client you want to include in the development process). Please let us know for which OTYS clients the OTYS Go! Partner SSO integration should initially be activated. Of course we will be able to add clients at a later stage upon your request.

Please send the information mentioned above to <u>partners@otys.com</u>. In return we will provide you with an OTYS Go! Partner API key, which can be used when validating OTYS Go! Partner session tokens (more about that in the next chapter).

We are only able to provide this OTYS Go! Partner API key once, so please make sure it is stored in a safe place. If you at some time lost it, we are able to generate a new key, however this will cause your old key not to work anymore.

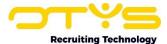

# 2.2 Configuration in OTYS client

Once you have registered you as a partner and you have received our confirmation, you will need to enable the partner custom action(s) in the specific OTYS client(s).

#### 2.2.1 Configure partner custom actions

You can configure partner custom actions as a Key-user, by taking the following steps:

- 1. Open OTYS Go!
- 2. Login to your OTYS (Key-user) account
- 3. Click on your name on the top right and choose 'Client settings'
- 4. At 'Search setting number...' in panel on right, type in 'GE288' followed by enter
- 5. Open setting 'Partners Custom actions' in the list on the left
- 6. You will see a list of custom actions which have already be configured (so the list will probably be empty). Click on 'Add new' on bottom right.
- 7. Fill in the form to create a new partner custom action:
  - At 'Name' fill in the name of the custom action as it will be shown to the user, so make sure it has a 'call to actionish' name (for example 'Find matches using [partnername]').
  - b. At 'Module' select the module in which the custom action should appear (for example 'Vacancies').
  - c. At 'View' select the view in which the custom action should appear (for example 'List' for to show it on top of the candidate list in the Candidates module, 'Detail' to show it on the top right of a candidate detail or 'Batch action' so that it becomes available after right clicking selected items in the candidates list).
  - d. At 'Partner' select yourself as a partner
  - e. At 'Target' select:
    - i. Blank if you want the URL to be opened in a new browser tab. This is probably a good choice if you want the user to go to your interface with no specific 'end flow' so that the user can close the browser tab once done in your system and will return to the OTYS interface.
    - ii. Self if you want the URL to be opened in the same browser tab. This is probably a good choice if you want the user to be redirected to your system with a specific 'end flow' so that you can redirect the user back to OTYS once this flow has been completed.
    - iii. Modal if you want the URL to be opened in a small modal window that opens on top of the current window. This is probably a good choice if you have some limited user interaction and you do not want the user to leave the OTYS user interface. If you choose this option you will have additional selects to define the modal height & width.
    - iv. Overlay if you want the URL to be opened in a full screen window that opens on top of the current window. This is probably a good choice if you have some more extensive user interaction and you do not want the user to leave the OTYS user interface.
    - v. Background if you want the URL to be opened in the background. This is probably a good choice if you do not need any further user interaction with the user. If this option is chosen you can configure the text of the toastr notification shown to the user using the 'Notification header' (for example 'Assessment sent') & 'Notification message' (for example 'The assessment has been sent to the candidate'). Please note this is currently the only supported target if you selected 'Batch action' at 'View'.

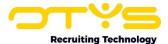

- f. At 'URL' fill in the URL on your side which needs to be triggered. If the 'View' is set to 'Detail' you can use merge field (\$ouid\$) to merge into the (OU)ID of the record (for example 'https://www.matchcompany.com/apps/otys/jobmatches/(\$ouid\$)').
- g. Check 'Post session token' if you want the OTYS Go! Partner user session token to be posted to your provided URL, so you can authenticate the request using OTYS Go! Partner SSO
- h. Click on 'Save' on bottom right

The Go! Partner custom action has now been created. Repeat step (7) for additional custom actions.

Updating or deleting existing custom actions works quite self-explanatory after opening a custom action from the list at step (6).

The interface for which you have configured a custom action will show a 'Custom action'-icon or button at the top right. Clicking this icon or button will show a context menu with the configured custom actions (for that specific place in the user interface). Clicking the button will trigger the URL in the configured target.

#### 2.2.2 Hiding standard OTYS icons & buttons

In some cases you as a partner will create 'additional buttons' that will be an addition to the current OTYS button. However in some cases you might create 'alternative buttons' that will do something similar as current OTYS buttons, in which you might want to 'hide' the current OTYS buttons. Although we are not able to hide all possible buttons, we do have a system in place for it which can hide specific buttons.

You can hide specific buttons as a Key-user, by taking the following steps:

- 1. Open OTYS Go!
- 2. Login to your OTYS (Key-user) account
- 3. Click on your name on the top right and choose 'Client settings'
- 4. At 'Search setting number...' in panel on right, type in any of the following setting numbers:
  - SE3416: Activities Enabled batch actions
  - SE3412: Assignments Enabled batch actions
  - o SE3381: Assignments Hide 'Calculator'-button in assignment detail
  - SE3265: Assignments Hide 'New assignment'-icon in assignments list
  - SE3312: Assignments Hide 'New version'-option in assignment detail
  - SE3368: Assignments Hide 'Process'-option in assignment detail
  - SE3407: Candidates Enabled batch actions
  - SE3356: Candidates Hide 'CV'-button in candidate detail
  - SE3253: CRM Hide 'New contact'-icon in widget 'Contacts' in customer detail
  - SE3252: CRM Hide 'New customer'-icon in customer list
  - SE3259: CRM Hide 'New project'-icon in widget 'Projects' in customer detail
  - SE3260: CRM Hide 'New vacancy'-icon in widget 'Vacancies' in contact person detail
  - SE3258: CRM Hide 'New vacancy'-icon in widget 'Vacancies' in customer detail
  - SE3409: CRM customers Enabled batch actions
  - SE3410: CRM contacts Enabled batch actions
  - o SE3304: Dashboards Hide 'Configure boards'-icon Dashboards
  - SE3335: Dossier Hide 'Calendar item'-option in dossier
  - o SE3331: Dossier Hide 'Email'-option in dossier
  - SE3334: Dossier Hide 'Interactions form'-option in dossier
  - SE3333: Dossier Hide 'Standard document'-option in dossier
  - SE3332: Dossier Hide 'WhatsApp'-option in dossier
  - SE3318: Go! General Hide icon 'set as default' button in list/detail view

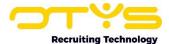

- o SE3317: Go! General Hide icon create filter
- SE3314: Go! General Hide icon creating detail view
- SE3313: Go! General Hide icon creating list view
- SE3352: GDPR Hide 'Due date'-date select in GDPR modal
- SE3354: GDPR Hide 'Export GDPR activity log'-button in GDPR modal
- SE3355: GDPR Hide 'Info'-button in GDPR modal
- SE3353: GDPR Hide 'Send candidate data'-button in GDPR modal
- o SE3351: GDPR Hide 'Send permission email'-button in GDPR modal
- SE3413: Mailing lists Enabled batch actions
- SE3386: Newsletters Hide 'Send test'-button in newsletter detail
- SE3385: Newsletters Hide 'Send'-button in newsletter detail
- SE3411: Procedures Enabled batch actions
- SE3262: Projects Hide 'New project'-icon in projects list
- SE3263: Projects Hide 'New vacancy'-button in project detail
- SE3415: Reminders Enabled batch actions
- SE3414: Tasks Enabled batch actions
- SE3264: Vacancies Hide 'New vacancy'-icon in vacancies list
- SE3408: Vacancies Enabled batch actions
- 5. Open the setting in the list on the left (so if you have for example searched for 'SE3265' you can open setting 'Assignments Hide 'New assignment'-icon in assignments list'
- 6. At 'Value' select 'Enabled' if you want to hide this icon or button by default for all users or select 'Disabled' if you do not want to hide this icon or button by default for all users.
- 7. Click on 'Save'

The client default has now been configured. If you want to make user specific exceptions (for example if a button should by default be hidden for all users, but should be shown for a specific user), you can do so by taking the following steps:

- 1. Open OTYS Go!
- 2. Login to your OTYS (Key-user) account
- 3. Click on your name on the top right and choose 'User settings'
- 4. At 'Target user' select the user for which you want to create a user specific exception.
- 5. At 'Search setting number...' in panel on right, type in any of the following setting numbers:
  - o SE3416: Activities Enabled batch actions
  - o SE3412: Assignments Enabled batch actions
  - o SE3381: Assignments Hide 'Calculator'-button in assignment detail
  - SE3265: Assignments Hide 'New assignment'-icon in assignments list
  - SE3312: Assignments Hide 'New version'-option in assignment detail
  - SE3368: Assignments Hide 'Process'-option in assignment detail
  - o SE3407: Candidates Enabled batch actions
  - o SE3356: Candidates Hide 'CV'-button in candidate detail
  - SE3253: CRM Hide 'New contact'-icon in widget 'Contacts' in customer detail
  - SE3252: CRM Hide 'New customer'-icon in customer list
  - SE3259: CRM Hide 'New project'-icon in widget 'Projects' in customer detail
  - SE3260: CRM Hide 'New vacancy'-icon in widget 'Vacancies' in contact person detail
  - o SE3258: CRM Hide 'New vacancy'-icon in widget 'Vacancies' in customer detail
  - SE3409: CRM customers Enabled batch actions
  - SE3410: CRM contacts Enabled batch actions
  - SE3304: Dashboards Hide 'Configure boards'-icon Dashboards
  - o SE3335: Dossier Hide 'Calendar item'-option in dossier
  - SE3331: Dossier Hide 'Email'-option in dossier
  - SE3334: Dossier Hide 'Interactions form'-option in dossier
  - SE3333: Dossier Hide 'Standard document'-option in dossier

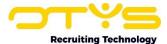

- o SE3332: Dossier Hide 'WhatsApp'-option in dossier
- SE3318: Go! General Hide icon 'set as default' button in list/detail view
- o SE3317: Go! General Hide icon create filter
- SE3314: Go! General Hide icon creating detail view
- SE3313: Go! General Hide icon creating list view
- o SE3352: GDPR Hide 'Due date'-date select in GDPR modal
- o SE3354: GDPR Hide 'Export GDPR activity log'-button in GDPR modal
- SE3355: GDPR Hide 'Info'-button in GDPR modal
- SE3353: GDPR Hide 'Send candidate data'-button in GDPR modal
- o SE3351: GDPR Hide 'Send permission email'-button in GDPR modal
- SE3413: Mailing lists Enabled batch actions
- SE3386: Newsletters Hide 'Send test'-button in newsletter detail
- o SE3385: Newsletters Hide 'Send'-button in newsletter detail
- SE3411: Procedures Enabled batch actions
- SE3262: Projects Hide 'New project'-icon in projects list
- SE3263: Projects Hide 'New vacancy'-button in project detail
- SE3415: Reminders Enabled batch actions
- SE3414: Tasks Enabled batch actions
- SE3264: Vacancies Hide 'New vacancy'-icon in vacancies list
- SE3408: Vacancies Enabled batch actions
- 6. Open the setting in the list on the left (so if you have for example searched for 'SE3265' you can open setting 'Assignments Hide 'New assignment'-icon in assignments list'
- 7. At 'Value' select 'Enabled' if you want to hide this icon or button as an exception for the selected user or select 'Disabled' if you do not want to hide this icon or button as an exception for the selected user.
- 8. Click on 'Save'

If any of the settings mentioned above are not available to you as a Key-user, you can ask our Customer Service department to make them available for you. Please mention 'SE3406' in your request.

If you are creating an 'alternative functionality' for an OTYS Go! button which currently can not be hidden yet, we would like to hear it from us. Please send us an email at <a href="mailto:partners@otys.com">partners@otys.com</a> and let us know which option you would like to be able to hide.

# 2.3 Activation by OTYS for additional clients

After you have created nicely working custom actions based upon your OTYS testing client, we can enable your integration for additional OTYS clients upon your request. It is also possible to globally enable your integration for all OTYS clients, however this will of course need to be sure your integration will work and will be of added value for all our clients (worldwide). In 'normal cases' we will activate your integration for (a group of) specific clients.

Please note that after the integration has been activated for additional clients on our side, the client will still need to add the custom actions on their end.

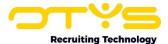

# 3. Create & process custom actions

In chapter 2 you found out how you can activate & configure your OTYS Go! Partner custom actions, so we expect you now have an 'place' in the OTYS Go! system which shows an icon or button that loads the content from your endpoint (which will probably still be empty for now). In this chapter we will explain how you can create & process the partner custom actions.

#### 3.1 General structure

The OTYS Go! Partner widgets use the following elements:

- Proxying endpoint URL output
  - The base of the custom action is that we show the output of your endpoint URL. If this endpoint URL would be 'https://www.google.com', the custom action would simply show the start page of Google.
- Retrieve (OU)ID from URL parameters
  - As mentioned in 'Activation by OTYS for initial client(s)' it is possible (and probably desired) to include a merge field in the endpoint URL that merges in the records (OU)ID. This way you 'know' from what context your custom action is processed (for example which candidate) and let your script show the relevant data.
- Retrieve (OU)ID's from posted data
   Since custom actions can also be used for batch actions (where you will execute a custom action for multiple records at the same time) and in that case there can be many OU(ID)'s; we post the (OU)ID's instead of having them as URL parameters.
- Post session token for user authentication
   As mentioned in 'Activation by OTYS for initial client(s)' it is possible (and probably desired) to post the users email address & OTYS Go! Partner user session token upon opening the URL. This allows you to authenticate the user and for example only show relevant data for authorized users.

The exact usage will be explained in depth in the following paragraphs.

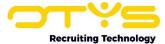

# 3.2 Proxying endpoint URL output

As mentioned above; the base of the custom action is that we show the output of your endpoint URL.

So as a first step, you will create a piece of code that outputs some text.

```
<?php

// Echo hello world
echo "Hello world";
?>
```

Plain and simple. Opening the custom now should show you the outputted text (unless it is triggered as a background action, in which case it will simply call your script).

At a later stage you will of course add a lot of other things, which can for example include adding a link to an external stylesheet.

## 3.3 Retrieve (OU)ID from URL parameters

As mentioned above; it is possible (and probably desired) to include a merge field in the endpoint URL that merges in the records (OU)ID. This way you 'know' from what context your widget is processed (for example which candidate) and let your script show the relevant data.

So let's retrieve this (OU)ID and place it in our script.

If your URL has the format 'https://www.matchcompany.com/apps/otys/jobmatches/(\$ouid\$)', you can create a piece of code which looks as follows:

```
<?php

// Create URI array
$path = preg_split("/\//", $_SERVER['REQUEST_URI']);

// Define OUID variable
$ouid = $path[4];

// Echo hello world OUID
echo "Hello world " . $ouid;

?>
```

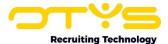

If your URL has the format 'https://www. matchcompany.com/apps/otys/jobmatches /?ouid=(\$ouid\$)', you can create a piece of code which looks as follows:

```
<?php

// Define OUID variable
$ouid = $_GET["ouid"];

// Echo hello world OUID
echo "Hello world " . $ouid;
?>
```

# 3.4 Retrieve (OU)ID's from posted data

As mentioned above; custom actions can also be used for batch actions (where you will execute a custom action for multiple records at the same time) and in that case there can be many OU(ID)'s; we post the (OU)ID's instead of having them as URL parameters.

In such a case we will post an array to your endpoint which includes the object 'items'.

You can create a piece of code which looks as follows:

```
<?php

// Execute actions if posted data includes (OU)ID's
if($_POST['items']) {

    // Create items array
    $items = array();
    foreach($_POST['items'] as $item) {
        array_push($items, $item);
    }

    // Execute follow up actions for every item
    foreach($items as $item) {

        // CREATE ACTION USING $item
    }
}

?>
```

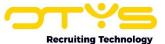

#### 3.5 Post session token for user authentication

As mentioned above; it is possible (and probably desired) to post the users email address & OTYS Go! Partner user session token upon opening the URL. This allows you to authenticate the user and for example only show relevant data for authorized users.

In such a case we will post an array to your endpoint which (currently only) includes one object 'loginData' in a similar way as how we post data in OTYS Go! Partner SSO login triggers.

If your URL has the format 'https://www.matchcompany.com/apps/otys/jobmatches/(\$ouid\$)', you can create a piece of code which looks as follows:

```
<?php
// Execute actions if posted data includes integration data
if($ POST['loginData']) {
      // Retrieve JSON with integration data from array
     $json = $ POST['loginData'];
     // Convert JSON to associative array
     $data = json decode($json, true);
     // Define user primary email & session token variables
     $userPrimaryEmail = $data['userPrimaryEmail'];
     $userSessionToken = $data['sessionToken'];
     // Create URI array
     $path = preg split("/\//", $ SERVER['REQUEST URI']);
      // Define OUID variable
     souid = path[4];
      // CREATE ACTOPM USING $userPrimaryEmail, $userSessionToken & $ouid
?>
```

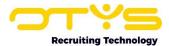

If your URL has the format 'https://www. matchcompany.com/apps/otys/jobmatches /?ouid=(\$ouid\$)', you can create a piece of code which looks as follows:

```
<?php

// Execute actions if posted data includes integration data
if($_POST['loginData']) {

    // Retrieve JSON with integration data from array
    $json = $_POST['loginData'];

    // Convert JSON to associative array
    $data = json_decode($json, true);

    // Define user primary email & session token variables
    $userPrimaryEmail = $data['userPrimaryEmail'];
    $userSessionToken = $data['sessionToken'];

    // Define OUID variable
    $ouid = $_GET["ouid"];

    // CREATE ACTION USING $userPrimaryEmail, $userSessionToken & $ouid
}

?>
```

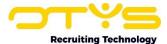

If you have a custom action set up based upon a batch action where the (OU)ID's are posted, you can create a piece of code which looks as follows:

```
<?php
// Execute actions if posted data includes integration data
if($ POST['loginData']) {
      // Retrieve JSON with integration data from array
      $json = $ POST['loginData'];
      // Convert JSON to associative array
      $data = json decode($json, true);
      // Define user primary email & session token variables
      $userPrimaryEmail = $data['userPrimaryEmail'];
      $userSessionToken = $data['sessionToken'];
      // Execute actions if posted data includes (OU)ID's
      if($ POST['items']) {
            // Create items array
            $items = array();
            foreach($ POST['items'] as $item) {
                  array push ($items, $item);
            // Execute follow up actions for every item
            foreach($items as $item) {
                  // CREATE ACTION USING $userPrimaryEmail,
                  $userSessionToken & $item
            }
      // Define OUID variable
      $ouid = $ GET["ouid"];
?>
```

Using the Go! Partner user session token in combination with your Go! Partner API key, you are able to authenticate the user (see our Manual Go! Partner SSO for further details).

Using the (OU)ID you are able to interact with the OTYS web services (OWS) to get or update field from the specific record.

The rest of the magic is up to you and what the widget actually needs to 'do'.